# 線上選課

#### **Online Course Selection**

因系統畫面會依據使用者螢幕大小增減其呈現資訊,故請同學務必自行點開[+]按鈕查閱課程完整資訊。

The system screen will increase or decrease the display of information according to the size of the user's screen. Therefore, students must click the [+] button to view the complete course information.

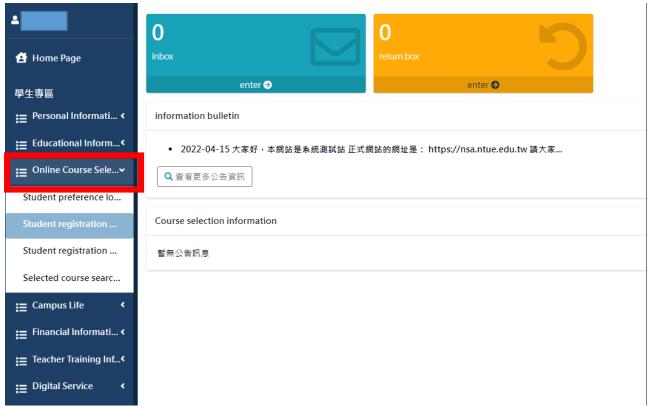

# 一、學生志願登錄 Student preference login

僅適用於體育興趣選項科目。Applicable only to sports interest courses.

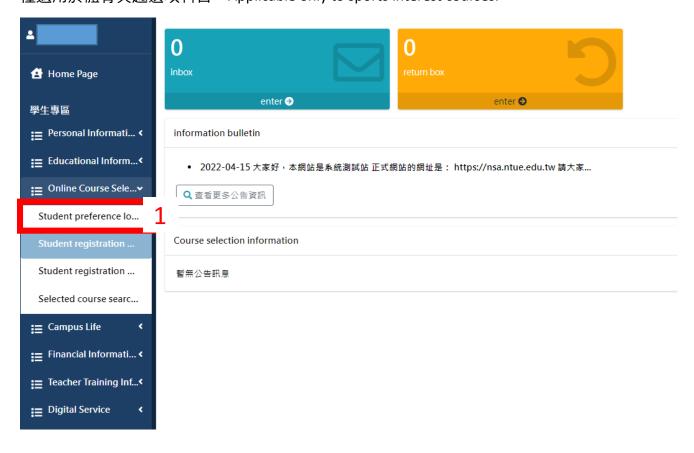

1.設定志願順序後加選課程 Add courses after setting the preference order

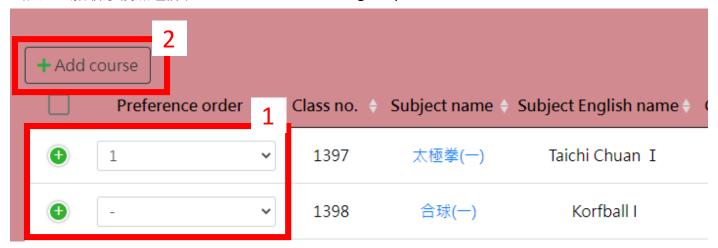

## 2.删除課程 Delete Course

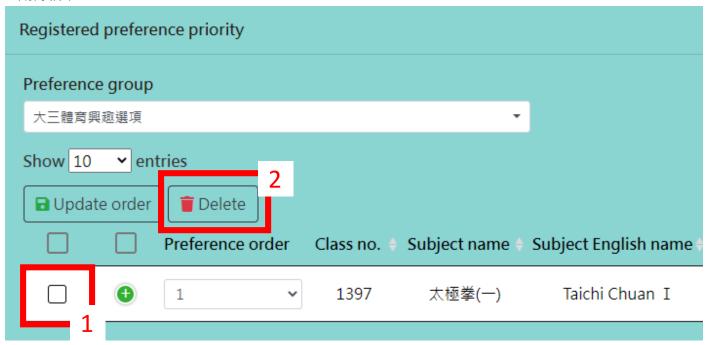

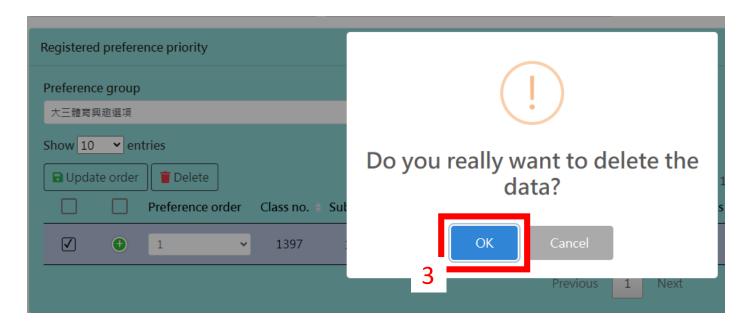

## 3.更換志願序 Change the preference order

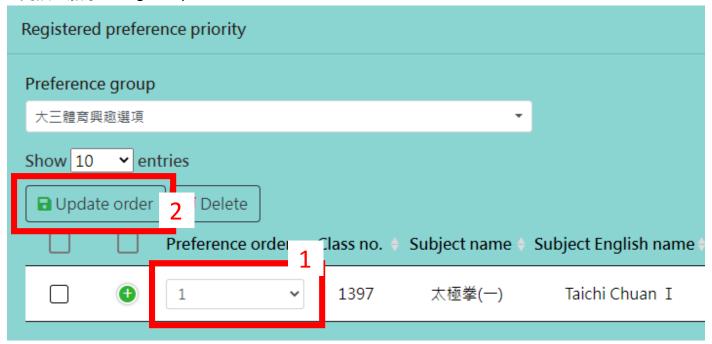

# 二、第一階段登記選課 Student registration & course selection (Phase 1)

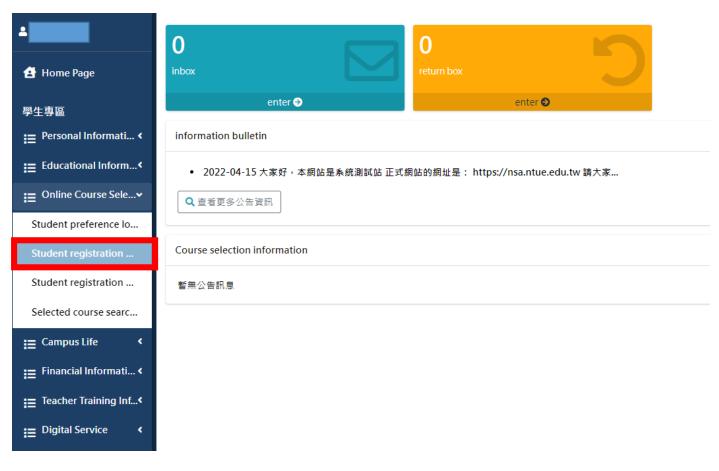

## 1.確認已選課程清單 Check the Inventory of registered course

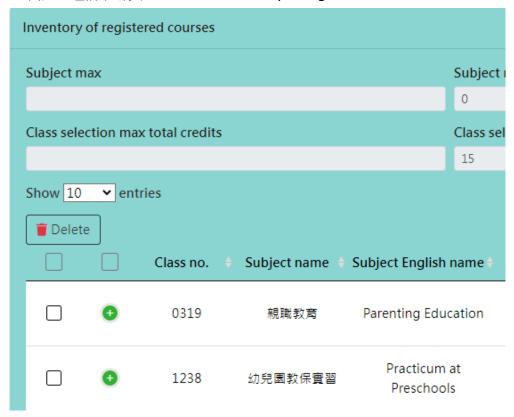

## 2.删除課程 Delete Course

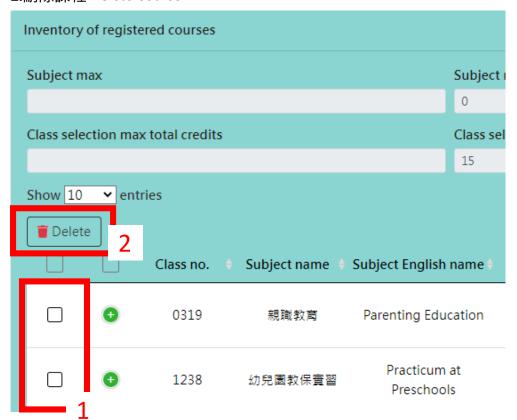

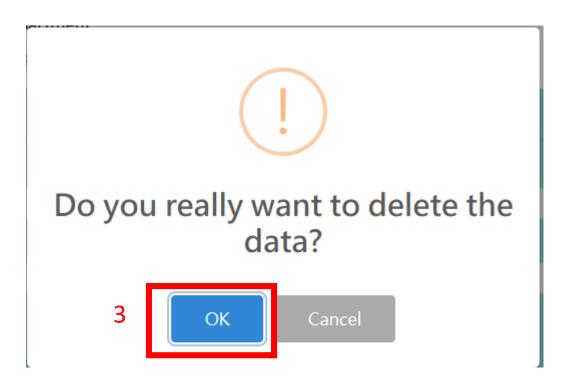

#### 3. 登記加選課程 Registered courses

如要加選課程<sup>,</sup>請勾選要加選的課程<sup>,</sup>如加選課程為必修課<sup>,</sup>請按必修課程清冊區塊〔+登記加選〕 鈕加選;如加選課程為選修課,請按選修課程清冊區塊之〔+登記加選〕鈕加選,兩區塊之登記加 選鈕不可混用,**故必修課和選修課請分別登記加選**。

If you want to add courses, please check the courses you want to add. If the added courses are required courses, please click the [+Registered courses] button in the list of required courses to add them; if the added courses are elective courses, please click The [+Registered courses] button in the list of elective courses can be selected. The registration and selection buttons in the two sections cannot be mixed. Therefore, please register and select the required courses and elective courses separately.

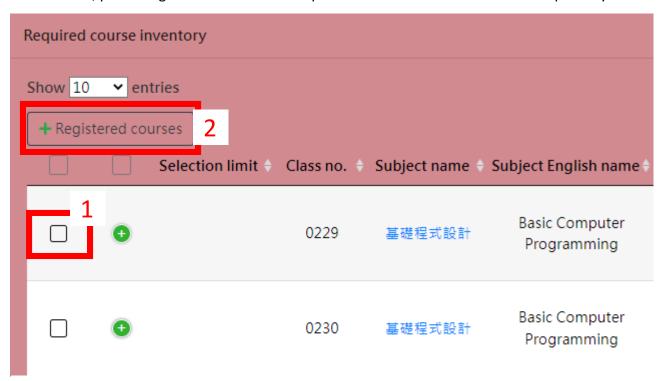

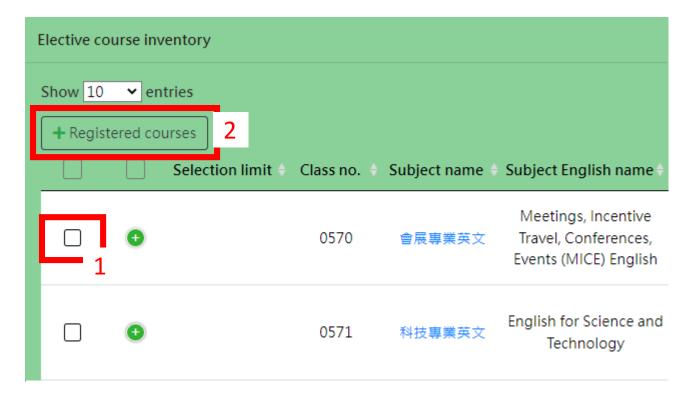

#### 4.進階搜尋 Advanced Search

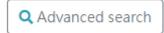

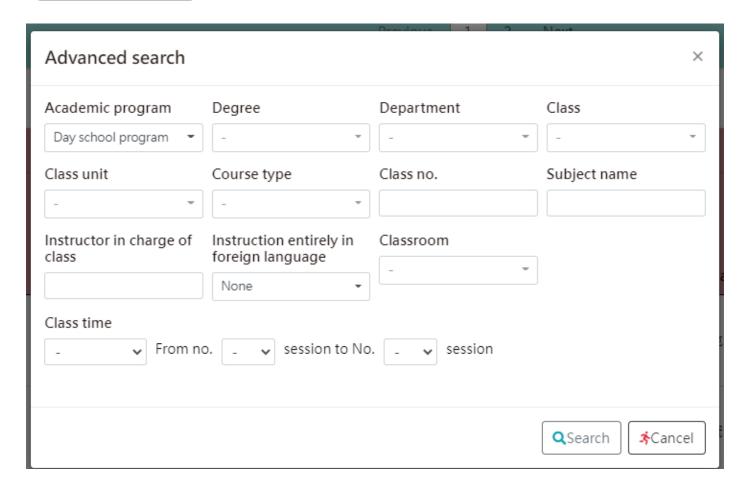

## 三、第二、三階段登記選課 Student registration & course selection (Phase 2 & Phase 3)

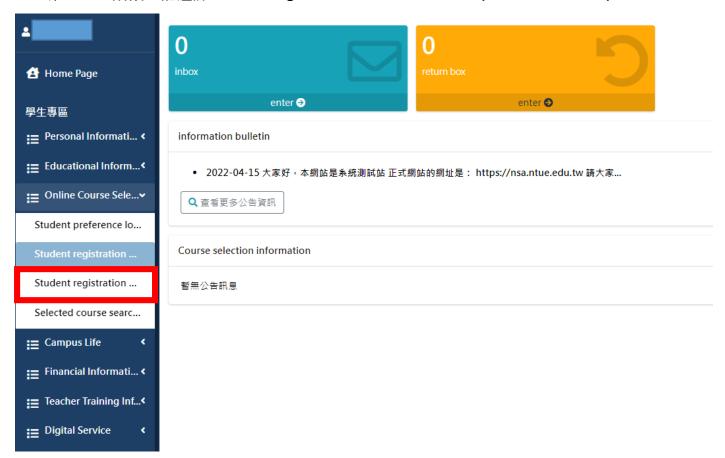

# 1.確認已選課程清單 Check the Inventory of registered courses

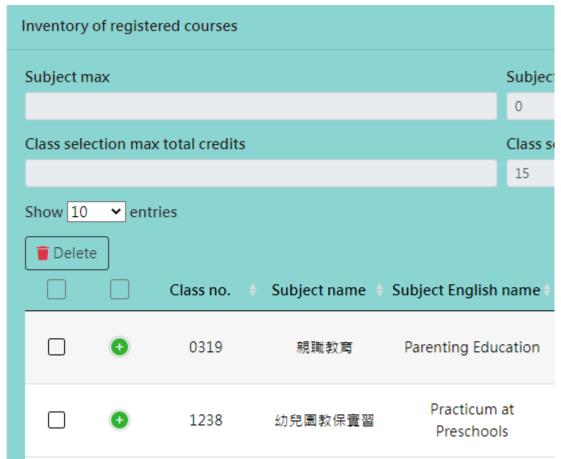

# 2. 刪除課程 Delete Course

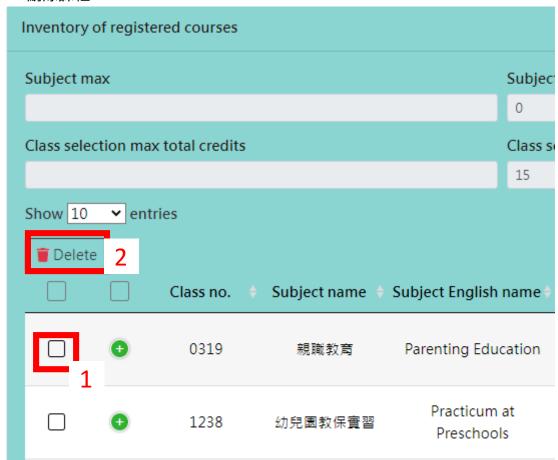

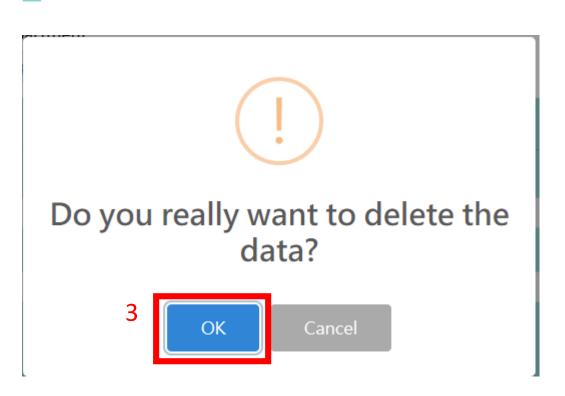

#### 3. 登記加選課程 Registered courses

如要加選課程<sup>,</sup>請勾選要加選的課程<sup>,</sup>如加選課程為必修課,請按必修課程清冊區塊〔+登記加選〕 鈕加選;如加選課程為選修課,請按選修課程清冊區塊之〔+登記加選〕鈕加選,兩區塊之登記加 選鈕不可混用,**故必修課和選修課請分別登記加選**。

If you want to add courses, please check the courses you want to add. If the added courses are required courses, please click the [+Registered courses] button in the list of required courses to add them; if the added courses are elective courses, please click The [+Registered courses] button in the list of elective courses can be selected. The registration and selection buttons in the two sections cannot be mixed. Therefore, please register and select the required courses and elective courses separately.

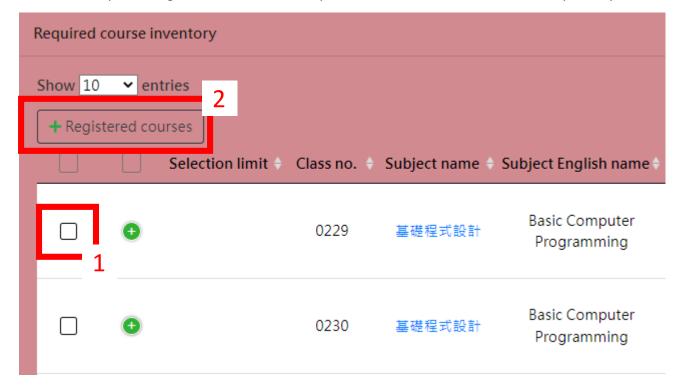

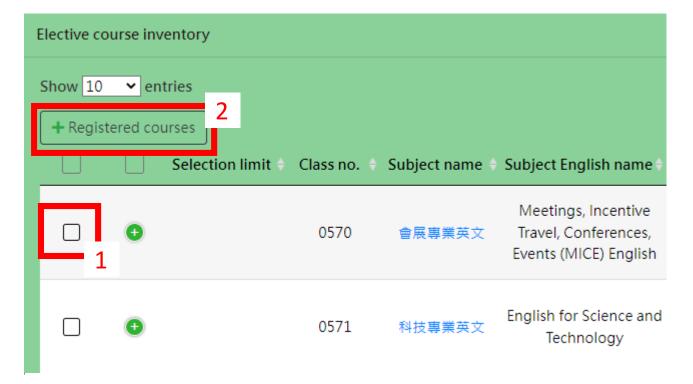

- 4.更改保留登記狀態 Changing the Resevation Status
  - (1)登記選課時皆預設該課程未選中會保留至第二階段及第三階段選課期間下一次抽籤,如果僅想參與該次抽籤,未選中就不保留至下次抽籤者,請務必自行調整保留狀態為「否」。 In the course selection registration, if a course selection is not successful, the default setting will reserve the course for the next lottery in Phase 2 and Phase 3 of the course selection. Students who wish to participate only in this lottery and who do not wish to reserve the course for the next lottery if they did not successfully get the course must adjust their course reservation status to "No".
  - (2)第二階段選課登記選課未抽中,第三階段如仍欲參與該課程抽籤者,請於第三階段選課期間再次登記參與抽籤。

Students who did not successfully register for a course during Phase 2 of the course selection may register for another lottery during the Stage 3 course selection if they still wish to participate in the Stage 3 course selection lottery for the said course.

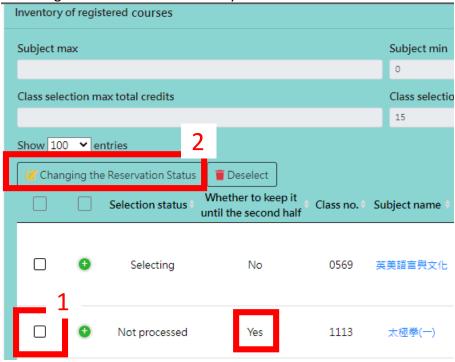

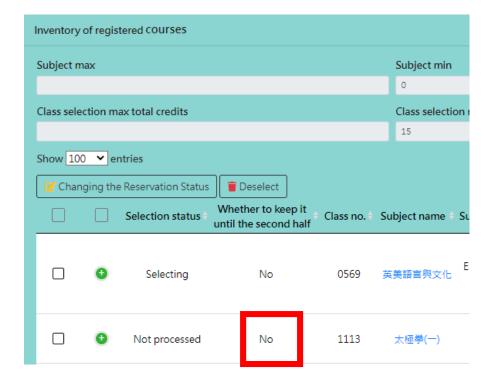

#### 四、選課查詢 Selected course search (student)

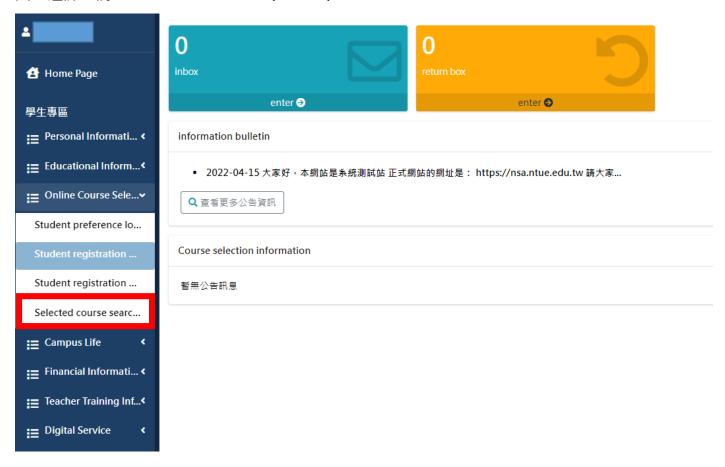

#### 1.檢視各階段選課結果 Check each phase of curse selection result

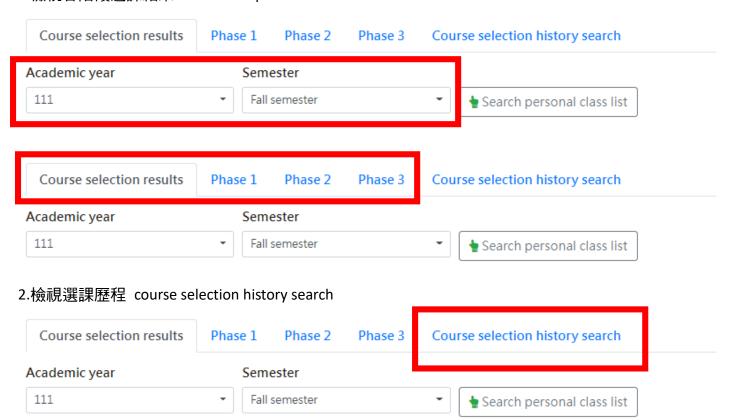